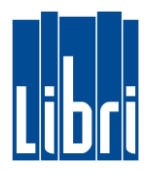

Die wichtigsten Fragen rund um das Portal **Mein Libri** haben wir hier für Sie zusammengefasst.

- 1. [Wie lange ist das Kennwort für den Administrator gültig?](#page-1-0)
- 2. [Wie ändere ich das Kennwort bei der ersten Anmeldung?](#page-1-1)
- 3. [Welche Kennwortregeln gibt es?](#page-1-2)
- 4. [Was tun, wenn ich das Kennwort vergessen habe?](#page-1-3)
- 5. [Wann erfolgt ein automatisches Ausloggen?](#page-1-4)
- 6. [Was muss ich tun, um die Nutzungsbedingungen und den Datenschutz zu akzeptieren?](#page-1-5)
- 7. [Wie lege ich einen Mitarbeiter im Portal an?](#page-1-6)
- 8. [Wie lange ist bei der Neueinrichtung das Kennwort für den Mitarbeiter gültig?](#page-2-0)
- 9. [Zu welchen Portal-Bereichen hat ein Mitarbeiter Zugang?](#page-2-1)
- 10. [Wie kann ich mir einen akzeptierten Vertrag ausdrucken oder herunterladen?](#page-2-2)
- 11. [Wie kann ich digitale Artikel suchen und bestellen?](#page-2-3)
- 12. Kann ich den Text der eMail "Ihr Download Link", die nach dem Kauf digitaler Artikel an den Kunden [verschickt wird, verändern?](#page-3-0)
- 13. [Warum kommt der digitale Artikel / die eMail "Ihr Download Link" nicht beim Kunden an?](#page-3-1)
- 14. [Der Kunde hat den digitalen Artikel nicht bezahlt. Kann ich die Bestellung abbrechen/löschen?](#page-3-2)
- 15. [Der Button "jetzt bestellen" in der Libri.Pro führt nicht zu Mein Libri](#page-3-3)
- 16. [Was tun bei weiteren Fragen?](#page-3-4)

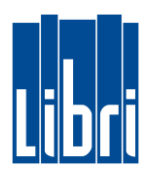

## <span id="page-1-0"></span>**1. Wie lange ist das Kennwort für den Administrator gültig?**

Das Kennwort, das wir Ihnen für die erste Anmeldung nennen, verfällt nicht.

## <span id="page-1-1"></span>**2. Wie ändere ich das Kennwort bei der ersten Anmeldung?**

 Bei der ersten Anmeldung werden Sie aufgefordert, Ihr Kennwort neu zu vergeben. Das neue Kennwort vergeben Sie in der Maske "Kennwort ändern".

### <span id="page-1-2"></span>**3. Welche Kennwortregeln gibt es?**

 Das Kennwort muss aus Sicherheitsgründen folgendermaßen von Ihnen vergeben werden: Es muss mindestens 8 Zeichen lang sein und je ein Zeichen aus folgenden Gruppen enthalten: Kleinbuchstaben, Großbuchstaben, Zahlen, Sonderzeichen.

### <span id="page-1-3"></span>**4. Was tun, wenn ich das Kennwort vergessen habe?**

- Sie gehen in der Anmeldemaske auf den Button "Kennwort vergessen", setzen in der nachfolgenden Maske die Kundennummer und Benutzernamen ein, klicken den Button "Kennwort ändern" an.
- **Anschließend erhalten Sie eine automatisch generierte E-Mail.** Darin ist ein Link enthalten, über den Sie sich erneut anmelden können.

#### <span id="page-1-4"></span>**5. Wann erfolgt ein automatisches Ausloggen?**

 Die automatische Abmeldung erfolgt nach 120 Minuten, sobald Sie nicht mehr im Portal **Mein Libri** arbeiten.

### <span id="page-1-5"></span>**6. Was muss ich tun, um die Nutzungsbedingungen und den Datenschutz zu akzeptieren?**

- Nur Ihnen als Inhaber bzw. Administrator werden die Nutzungsbedingungen und die Datenschutzerklärung angezeigt und Sie werden gebeten, diese zu akzeptieren.
- Wenn Sie den angezeigten Text lesen und dabei nach unten scrollen, werden Sie den Bestätigungs-Button am Ende des Texts sehen. Sobald Sie diesen angeklickt haben, steht Ihnen **Mein Libri** zur Verfügung.
- Bei Änderung der Nutzungsbedingungen und/oder der Datenschutzerklärung werden Ihnen beim Anmelden in **Mein Libri** die aktualisierten Texte angezeigt, die Sie dann erneut bestätigen.
- Genauso werden wir Sie auch bitten, aktualisierte Liefer- und Zahlungsbedingungen zu akzeptieren.
- Die jeweils aktuellste Vertragsversion wird Ihnen unter dem Menüpunkt Profil / Verträge angezeigt.
- Ihre Mitarbeiter können **Mein Libri** nur nutzen, wenn Sie als Administrator die Aktualisierungen bestätigt haben.

#### <span id="page-1-6"></span>**7. Wie lege ich einen Mitarbeiter im Portal an?**

- Gehen Sie auf den Menüpunkt "*Profil > Mitarbeiter bearbeiten/hinzufügen*".
- **Klicken Sie dort auf den Button "Mitarbeiter anlegen".**
- Geben Sie den Namen und weitere Angaben zum Mitarbeiter in die jeweiligen Felder ein.
- Wichtig ist die Angabe der persönlichen Emailadresse, da an diese die automatisierte Mail mit den Zugangsdaten geschickt wird. In dieser Mail ist der Benutzername und ein personalisierter Link für den Mitarbeiter enthalten.
- Der Benutzername kann von Ihnen vergeben werden. Wenn Sie das Feld freilassen, wird ein Benutzername automatisch nach dem Speichern der Mitarbeiterdaten generiert. Er wird Ihnen anschließend im Feld **Benutzername** angezeigt.
- Der Mitarbeiter bekommt die Zugangsdaten, wenn Sie den Haken bei **Login für Portal anlegen** setzen.
- Alle Benutzer Ihres Accounts bei **Mein Libri** benutzen dieselbe Kunden-Nummer. Es ist Ihre Verkehrsnummer oder die von Libri vergebene Freibereichs-Nummer.

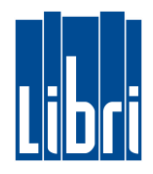

## <span id="page-2-0"></span>**8. Wie lange ist bei der Neueinrichtung das Kennwort für den Mitarbeiter gültig?**

- Wenn Sie Ihren Mitarbeiter für das Portal freischalten, erhält dieser eine automatisierte Mail mit einem Anmeldelink. Dieser Link ist 10 Stunden gültig.
- Danach kann sich der Mitarbeiter über die **Kennwort-vergessen** Funktion mit der Kundennummer und dem Benutzernamen anmelden und bekommt erneut einen Link zur Anmeldung zugeschickt.

### <span id="page-2-1"></span>**9. Zu welchen Portal-Bereichen hat ein Mitarbeiter Zugang?**

Im Portal **Mein Libri** gibt es verschiedene Benutzergruppen, die unterschiedliche Berechtigungen innerhalb des Portals zugewiesen bekommen. Alle Benutzergruppen haben folgende Rechte:

- **Bestellen:** Suchen und Bestellen<sup>1</sup> | Suchen und Bestellen von Digitaltitel<sup>2</sup> | Auftragserfassung | Bestseller
- **Auftrag:** Bestellungen | Vormerkungen | Digitale Bestellhistorie**<sup>2</sup>**
- Lieferung: Lieferscheine & Gutschriften | Rücksendungen | Avise<sup>3</sup> | Verlags<sup>3</sup>- & BS-Sendungen
- **Wissen:** Akademie | Schulungsunterlagen | Geschäftsinformationen | Verkaufsunterstützung
- **Hilfe & Kontakt: Hilfe & Kontakt**
- **Profil:** (Eigenes) Kennwort ändern | Postbox

Abgesehen von den oben aufgeführten, allgemeinen Rechten, die jeder Nutzer hat, unterscheiden sich die Benutzergruppen in folgenden Berechtigungen:

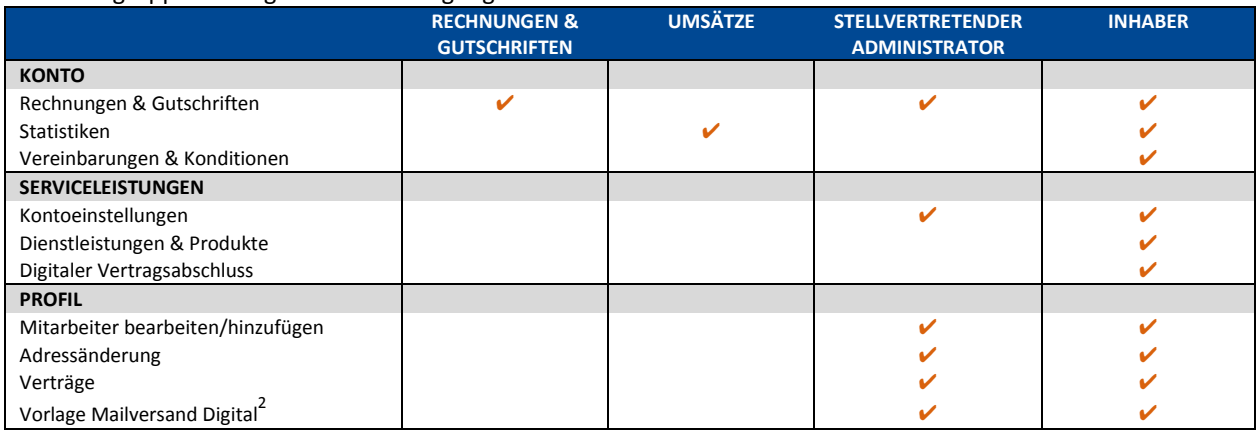

**1** Verfügbar in der kostenpflichtigen Version von **Mein Libri**.

<sup>2</sup> Voraussetzung ist der Vertrag "Libri.Digital am POS".

**3** Bei Verlegerbeischluss über Booxpress.

### <span id="page-2-2"></span>**10. Wie kann ich mir einen akzeptierten Vertrag ausdrucken oder herunterladen?**

- Im Moment kann man über den Browser drucken: **strg p** ist die richtige Tastenkombination dafür.
- Zur Zeit ist der Download über die folgende Tastenkombination möglich: **strg s**. Über die Tastenkombination **strg j** wird gleich der richtige Pfad aufgerufen, in dem der Download abgelegt wurde.

### <span id="page-2-3"></span>**11. Wie kann ich digitale Artikel suchen und bestellen?**

- Über das Menü "*Bestellen > Suche von Digitaltiteln*" können Sie nach digitalen Artikeln suchen.
- Legen Sie nun den/die Artikel in den Warenkorb und erfassen Sie die Kundendaten.
- Im Schritt "*Kundenbestellung überprüfen*" können Sie den Auftrag drucken und dann auf "*Bestellung abschicken*" klicken. Mit dem ausgedruckten Auftrag kann der Kunde nun an Ihrer Kasse bezahlen.
- Nachdem der Kunde den/die Artikel bezahlt hat können Sie den Auftrag über den Menüpunkt "*Auftrag > Digitale Bestellhistorie*" freigeben. Erst mit diesem Schritt schließen Sie die Bestellung auch kostenpflichtig ab und der digitale Artikel wird an die Kunden-Email gesendet.

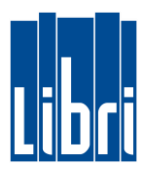

- <span id="page-3-0"></span>**12. Kann ich den Text der eMail "Ihr Download Link", die nach dem Kauf digitaler Artikel an den Kunden verschickt wird, verändern?**
	- Über den Menüpunkt "Profil > Vorlage Mailversand Digital" können Sie die Textbausteine der Email, welche zusammen mit dem Download an Ihre Kunden verschickt wird, bearbeiten.
- <span id="page-3-1"></span>**13. Warum kommt der digitale Artikel / die eMail "Ihr Download Link" nicht beim Kunden an?**
	- **Prüfen Sie unter "Auftrag > Digitale Bestellhistorie", ob Sie die Bestellung freigegeben haben.**
	- **Prüfen Sie, ob die im Auftrag angegebene Email-Adresse korrekt ist.**
	- Bitten Sie den Kunden auch in seinem Spam-Ordner nachzusehen. In wenigen Einzelfällen kann es sein, dass die eMail "Ihr Download Link" hier zu finden ist.

## <span id="page-3-2"></span>**14. Der Kunde hat den digitalen Artikel nicht bezahlt. Kann ich die Bestellung abbrechen/löschen?**

 Sollte der Kunde den Bezahlvorgang nicht abschließen, können Sie den Auftrag über "*Auftrag > Digitale Bestellhistorie*" im Bereich "*Noch nicht freigegebene Bestellungen*" ganz einfach löschen.

### <span id="page-3-3"></span>15. Der Button "jetzt bestellen" in der Libri.Pro führt nicht zu Mein Libri

 Sollten Sie einen digitalen Artikel in der Libri.Pro bibliografiert haben, öffnen Sie anschließend über den Button **Mein Libri** in der Libri.Pro die Anwendung und bestellen den digitalen Artikel. Der Button "Jetzt bestellen" in der Libri.Pro ist fest mit Libri.Connect verknüpft und kann nicht für Bestellungen im Portal **Mein Libri** genutzt werden.

## <span id="page-3-4"></span>**16. Was tun bei weiteren Fragen?**

 Wenden Sie sich gern an den Libri Kundenservice. Telefon: +49 (0) 40 85398 9703 E-Mail: kundenservice@libri.de